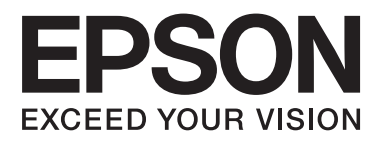

# **Mrežni vodič**

NPD5040-01 SR

# **Sadržaj**

### **[Uvod](#page-2-0)**

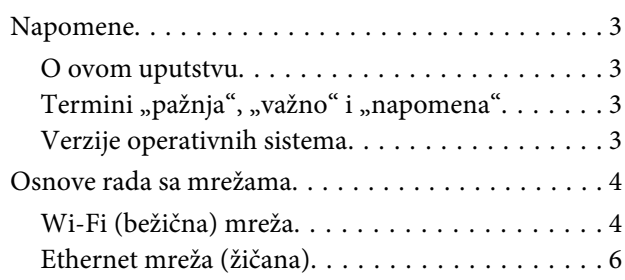

### **[Korišćenje proizvoda preko mreže](#page-7-0)**

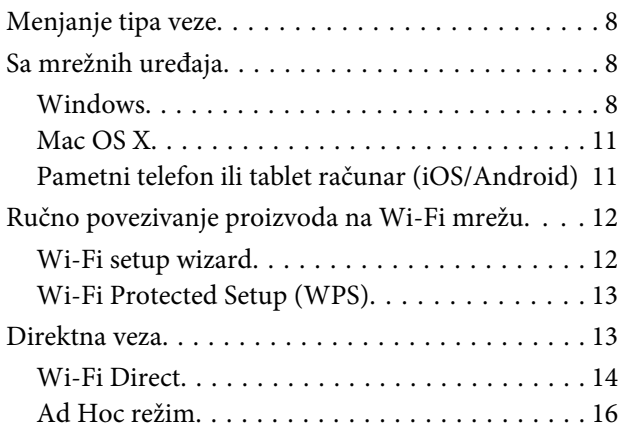

### **[Rešavanje problema](#page-21-0)**

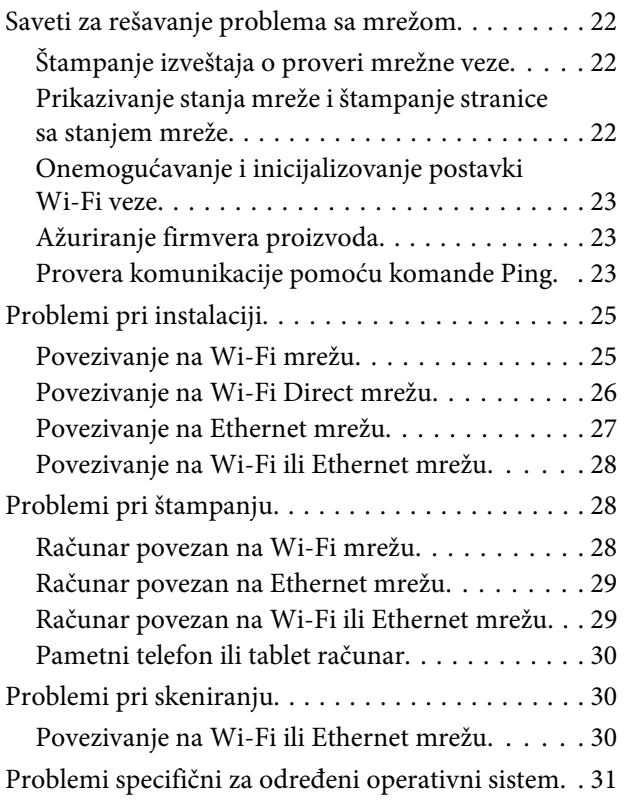

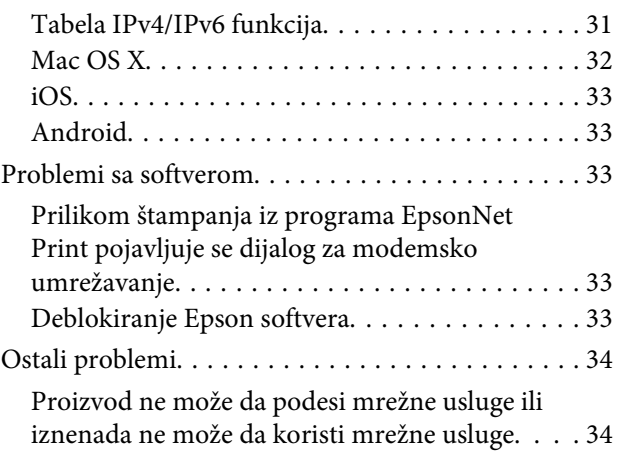

### **[Autorska prava i licence za mrežne](#page-34-0)  [funkcije](#page-34-0)**

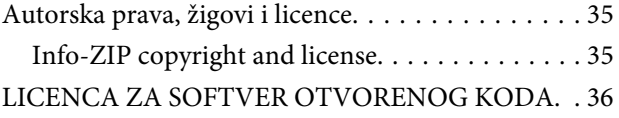

# <span id="page-2-0"></span>**Uvod**

# **Napomene**

### **O ovom uputstvu**

Ovaj Mrežni vodič je opšti priručnik za proizvode koji imaju mrežne funkcije. Prilikom upotrebe ovog uputstva, imajte na umu sledeće.

- ❏ Dostupne funkcije i uređaji, kao sto su LCD ekran, Wi-Fi/Ethernet funkcije i funkcije skenera, mogu se razlikovati u zavisnosti od proizvoda.
- ❏ Slike LCD ekrana i softvera korišćene u ovom uputstvu su opšti primeri. Meniji, nazivi dugmadi i slike se mogu razlikovati u zavisnosti od proizvoda.
- ❏ Sadržaj ovog uputstva i specifikacije proizvoda mogu biti promenjeni bez prethodnog obaveštenja.

### Termini "pažnja", "važno" i "napomena"

Termini "pažnja", "važno" i "napomena" u ovom uputstvu su označeni na način prikazan ispod i imaju sledeće značenje.

### !**Pažnja**

mora se pratiti pažljivo da bi se izbegle telesne povrede.

### c**Važno**

mora se poštovati da bi se izbeglo oštećenje opreme.

#### **Napomena**

sadrži korisne savete i ograničenja u radu proizvoda.

# **Verzije operativnih sistema**

U ovom uputstvu se koriste sledeće skraćenice.

- ❏ Windows 8.1 se odnosi na operativne sisteme Windows 8.1 i Windows 8.1 Pro.
- ❏ Windows 8 se odnosi na operativne sisteme Windows 8 i Windows 8 Pro.
- ❏ Windows 7 se odnosi na operativne sisteme Windows 7 Home Basic, Windows 7 Home Premium, Windows 7 Professional i Windows 7 Ultimate.
- ❏ Windows Vista se odnosi na operativne sisteme Windows Vista Home Basic Edition, Windows Vista Home Premium Edition, Windows Vista Business Edition, Windows Vista Enterprise Edition i Windows Vista Ultimate Edition.
- <span id="page-3-0"></span>❏ Windows XP se odnosi na operativne sisteme Windows XP Home Edition, Windows XP Professional x64 Edition i Windows XP Professional.
- ❏ Mac OS X 10.9.x se odnosi na OS X Mavericks, a Mac OS X 10.8.x se odnosi na OS X Mountain Lion. Pored toga, Mac OS X se odnosi na Mac OS X 10.9.x, Mac OS X 10.8.x, Mac OS X 10.7.x i Mac OS X 10.6.x.

# **Osnove rada sa mrežama**

Vrste mrežnih veza navedene u ovom uputstvu su definisane na sledeći način. Možda vam neće biti dostupni svi tipovi veza u zavisnosti od proizvoda.

### **Wi-Fi (bežična) mreža**

Postoje tri vrste Wi-Fi veza; Infrasrtukturni režim (komunikacija preko rutera ili pristupne tačke), Wi-Fi Direct (direktna komunikacija sa uređajima bez upotrebe pristupne tačke) i Ad Hoc veza.

### **Infrastrukturni režim (komunikacija preko pristupne tačke)**

U režimu Infrastructure, računari povezani bežično i oni povezani kablovima mogu komunicirati preko pristupne tačke (npr. bežičnog rutera) i slati podatke na mrežni interfejs.

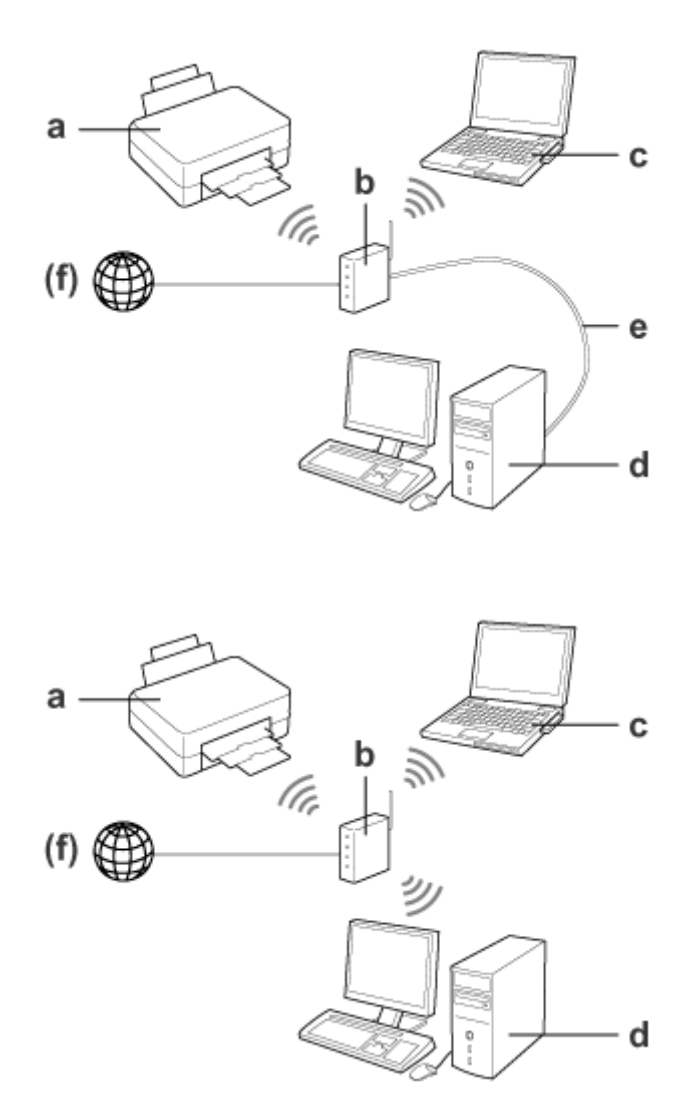

a. proizvod

- b. Bežični ruter (ili pristupna tačka)
- c. Računar sa Wi-Fi interfejsom (ugrađen ili dodat putem USB/PC kartice i sl.)
- d. Računar sa LAN portom ili Wi-Fi interfejsom
- e. Ethernet kabl (ako direktno povezujete računar i bežični ruter)
- (f. Internet provajder)

### **Wi-Fi Direct (za komunikaciju bez pristupne tačke)**

Korišćenje proizvoda u bežičnom okruženju bez pristupne tačke podrazumeva korišćenje Wi-Fi Direct veze.

#### **Uvod**

<span id="page-5-0"></span>Ako proizvod ima funkciju Wi-Fi Direct, možete da povežete uređaj bežično, bez pristupne tačke.

Za detaljne informacije pogledajte ["Wi-Fi Direct" na strani 14.](#page-13-0)

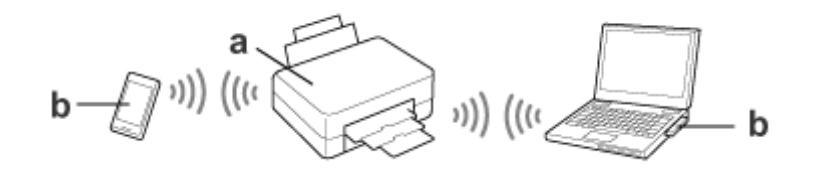

a. proizvod (ugrađena funkcija Wi-Fi Direct)

b. Računar (sa Wi-Fi interfejsom) ili Wi-Fi uređaj

### **Ad Hoc režim (za komunikaciju bez pristupne tačke)**

Da biste štampač koristili u bežičnom okruženju bez pristupne tačke (bežični ruter itd.), morate da koristite režim Ad Hoc. Za detaljne informacije pogledajte ["Ad Hoc režim" na strani 16.](#page-15-0)

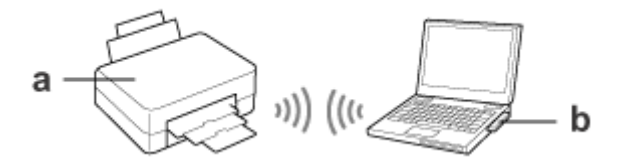

a. proizvod

b. Računar sa Wi-Fi interfejsom (ugrađen ili dodat putem USB/PC kartice i sl.)

### **Ethernet mreža (žičana)**

Ako koristite žičanu mrežu, čvorište/ruter povežite sa proizvodom pomoću Ethernet kabla.

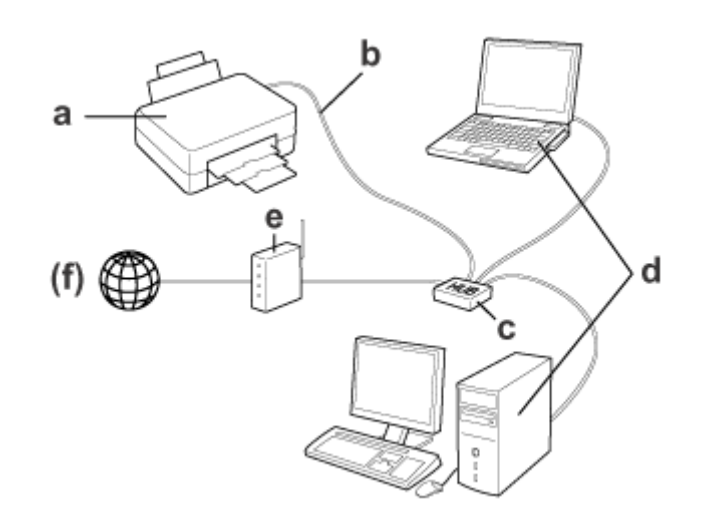

#### **Hardver neophodan za žičanu mrežu**

- a. proizvod
- b. Ethernet kabl
- c. Ethernet čvorište
- d. Računar sa LAN portom
- e. Ruter
- (f. Internet provajder)

# <span id="page-7-0"></span>**Korišćenje proizvoda preko mreže**

U ovom odeljku se opisuje kako se proizvod koristi preko mreže i kako se menja tip veze proizvoda sa uređajima koji koriste Windows, Mac OS X, iOS i Android. Pojedinosti o prvoj instalaciji proizvoda potražite na samom proizvodu, na listu Počnite ovde.

# **Menjanje tipa veze**

Od prethodne veze zavisi kako će se menjati način na koji je proizvod povezan.

- ❏ **Sa USB veze, Ethernet i direktne Wi-Fi veze:** U sledećem odeljku ćete pronaći opise za sve operativne sisteme.
- ❏ **Sa Wi-Fi veze na Ethernet vezu:** Pre nego što promenite tip veze, izaberite Ethernet u podešavanjima ili onemogućite Wi-Fi preko kontrolne table proizvoda. U sledećem odeljku ćete pronaći uputstva za Windows ili Mac OS X.

# **Sa mrežnih uređaja**

### **Windows**

### **Podešavanje pomoću diska sa softverom proizvoda.**

Da biste proizvod koristili sa računara sa operativnim sistemom Windows, podesite ga pomoću diska sa softverom proizvoda. Disk sa softverom možete upotrebiti i ako želite da koristite proizvod sa drugog računara ili ako želite da promenite vezu proizvoda sa USB veze na mrežnu vezu.

Ako vaš računar nema CD/DVD uređaj, program za instaliranje možete preuzeti sa regionalne veb stranice kompanije Epson.

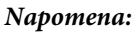

- ❏ Pre početka konfigurisanja za računar, proverite da li ispravno rade mrežni uređaji kao što su ruter, adapter bežične mreže ili čvorište i iz proizvoda izvadite memorijsku karticu.
- ❏ Ako se pojavi ekran sa bezbednosnim upozorenjem, kliknite na **Unblock (Deblokiraj)** ili na **Allow (Dozvoli)** da biste napravili izuzetak zaštitnog zida.

Nemojte da kliknete na opciju **Keep Blocking (Nastavi blokiranje)**, **Block (Blokiraj)** i sl. na ekranu komercijalnog bezbednosnog softvera.

U zavisnosti od komercijalnog bezbednosnog softvera koji koristite, navedenom procedurom možda nećete moći da uspostavite vezu. U tom slučaju, privremeno isključite bezbednosni softver, pa upotrebite softver proizvoda.

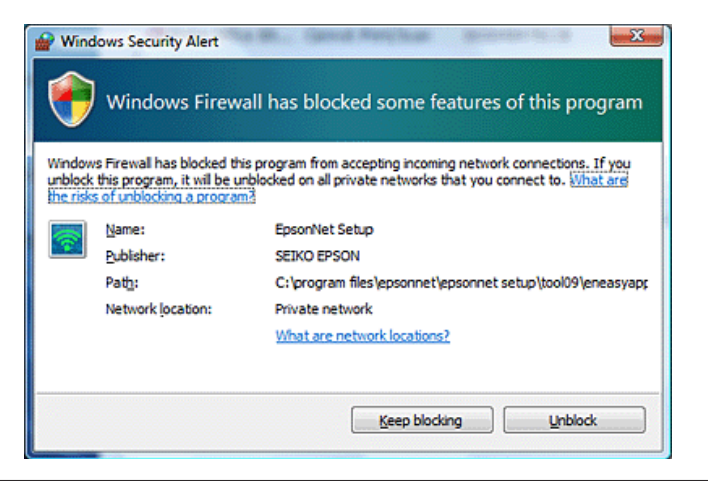

Uključite proizvod i uverite se da Wi-Fi/Ethernet radi kako treba.

2 U CD-ROM/DVD jedinicu stavite disk sa softverom.

#### **Napomena:**

Ako se prozor za instalaciju ne pojavi automatski u operativnom sistemu Windows, dvaput kliknite na ikonu diska u fascikli **Computer (Računar)** (ili **My Computer (Moj računar)**).

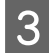

8 Pratite uputstva na ekranu.

### **Podešavanje pomoću funkcije WSD (u operativnom sistemu Windows 8.1/8/7/ Vista)**

Ovaj proizvod podržava funkciju Web Services on Devices (WSD). Funkcija WSD je korisna kada želite da dodate drugi računar na mrežu na koju je priključen proizvod ili da istovremeno podesite više računara.

#### **Napomena:**

- ❏ Da biste podesili štampač/skener pomoću funkcije WSD, računar i proizvod moraju biti povezani na mrežu. Za pojedinosti o podešavanju mrežne veze sa kontrolne table proizvoda, pogledajte ["Ručno povezivanje proizvoda na](#page-11-0) [Wi-Fi mrežu" na strani 12](#page-11-0).
- ❏ Pre konfigurisanja štampača/skenera pomoću WSD-a morate instalirati upravljački program.

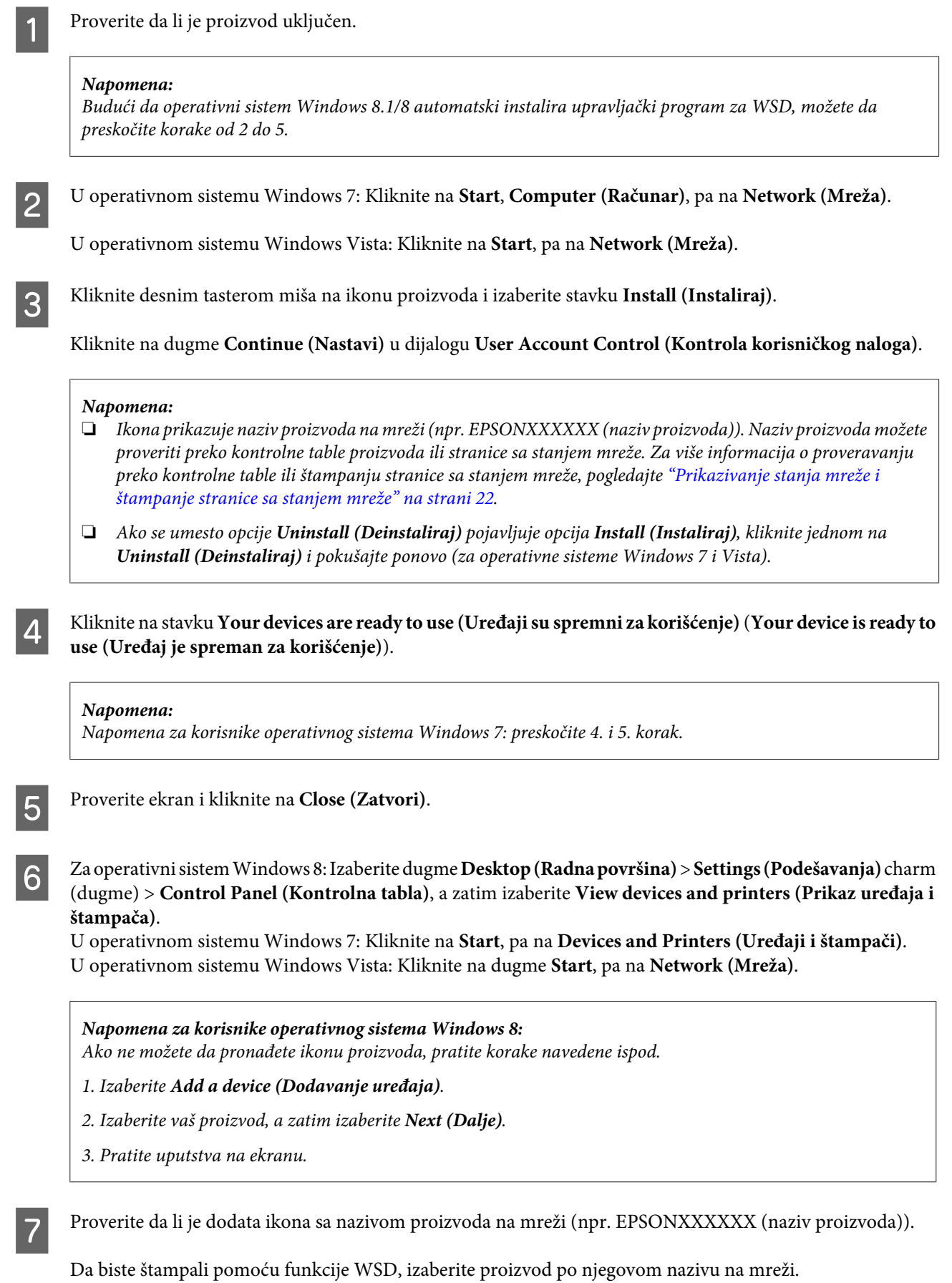

#### <span id="page-10-0"></span>**Napomena:**

- ❏ Da biste mogli da koristite skener pomoću funkcije WSD, upotrebite program **Windows Fax and Scan (Windows faks i skener)** ili **Paint (Bojanka)** u operativnom sistemu Windows 8.1/8/7/Vista.
- ❏ Naziv skenera koji birate iz programa **Windows Fax and Scan (Windows faks i skener)** ili **Paint (Bojanka)** u operativnom sistemu Windows 8.1/8/7/Vista isti je kao naziv proizvoda na mreži.
- ❏ Kada koristite softver koji je dostupan na tržištu, u uputstvu Korisnički vodič koji ste dobili uz softver potražite detalje o postupku skeniranja.

### **Mac OS X**

### **Povezivanje proizvoda na mrežu**

Softver za operativni sistem Mac OS X možete da preuzmete sa sajta kompanije Epson.

#### **Napomena:**

- ❏ Završite početna podešavanja kao što su punjenje mastilom i podešavanje jezika pre započinjanja konfiguracije mreže.
- ❏ Pre početka konfigurisanja računara, proverite da li ispravno rade mrežni uređaji kao što su ruter, adapter bežične mreže ili čvorište i iz proizvoda izvadite memorijsku karticu.
	- A Ako želite da se povežete na Ethernet mrežu, proizvod povežite sa čvorištem pomoću LAN kabla.
- B Kliknite na sledeću vezu i pratite uputstva na ekranu. <http://epson.sn>ili <http://support.epson.net/setupnavi/>

### **Pametni telefon ili tablet računar (iOS/Android)**

Aplikacija Epson iPrint vam omogućava da bežičnim putem štampate i skenirate na vašem proizvodu sa vašeg pametnog telefona ili tablet računara (operativni sistemi iOS i Android). Ako proizvod nije povezan na Wi-Fi mrežu, povežite ga ručno na istu preko kontrolne table proizvoda. Pojedinosti o ručnoj instalaciji potražite u odeljku ["Ručno](#page-11-0) [povezivanje proizvoda na Wi-Fi mrežu" na strani 12.](#page-11-0)

#### **Napomena:**

- ❏ Pre povezivanja sa proizvodom proverite da li su vaš pametni telefon ili tablet računar povezani na mrežu.
- ❏ Ako želite da sa pametnog telefona ili tablet računara koristite proizvod koji ima samo Ethernet funkciju, pomoću LAN kabla povežite proizvod na bežični ruter (pristupnu tačku).

### <span id="page-11-0"></span>**Korišćenje aplikacije Epson iPrint**

Preuzmite "Epson iPrint" sa App Store-a (iOS) ili Google Play-a (Android) na vaš pametni telefon ili tablet računar.

Epson iPrint takođe možete da preuzmete sa sledeće veb stranice kompanije Epson.

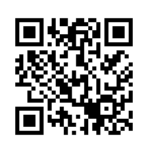

<http://ipr.to>

B Pokrenite Epson iPrint, a zatim pronađite i podesite proizvod koji želite da koristite.

#### **Napomena:**

Za više informacija o podešavanju aplikacije Epson iPrint, pogledajte Pomoć priloženu uz Epson iPrint, ili veb stranicu portala Epson Connect. <https://www.epsonconnect.com/> (stranica portala Epson Connect) <http://www.epsonconnect.eu/>(samo za Evropu)

# **Ručno povezivanje proizvoda na Wi-Fi mrežu**

Pratite dolenavedena uputstva da biste povezali proizvod na mrežu preko kontrolne table proizvoda.

#### **Napomena:**

❏ Završite početna podešavanja kao što su punjenje mastilom i podešavanje jezika pre započinjanja konfiguracije mreže.

❏ Pre povezivanja proizvoda proverite da li je vaša Wi-Fi mreža uključena.

### **Wi-Fi setup wizard**

Ako vaš proizvod ima LCD ekran, možete upotrebiti Wi-Fi Setup Wizard da biste pojednostavili ručno podešavanje. Podešavanje možete izvršiti unošenjem SSID i lozinke veše Wi-Fi mreže na LCD ekranu proizvoda. Ova funkcija je dostupna samo kod proizvoda koji imaju LCD ekran.

#### **Napomena:**

- ❏ Ovo podešavanje nije dostupno kod svih proizvoda ili se ne može omogućiti.
- ❏ Proverite SSID i lozinku mreže jer su neophodni tokom konfigurisanja Wi-Fija. Ako ne znate SSID i lozinku, obratite se administratoru mreže.

Da biste dobili informacije o konfigurisanju Wi-Fi veze pomoću programa Wi-Fi Setup Wizard, kliknite na sledeću vezu. Ova funkcija nije dostupna kod svih proizvoda ili se ne može omogućiti.

html/wizard.htm

### <span id="page-12-0"></span>**Wi-Fi Protected Setup (WPS)**

Postoje dve vrste Wi-Fi zaštićenog podešavanja (WPS); WPS pomoću dugmadi i WPS pomoću PIN koda. Ov načini su dostupni samo kod proizvoda koji nemaju LCD ekran.

#### **Napomena:**

- ❏ Ovo podešavanje nije dostupno kod svih proizvoda ili se ne može omogućiti.
- ❏ Pre priključivanja proizvoda na mrežu proverite da li pristupna tačka podržava funkciju WPS.
- ❏ Ako pristupna tačka (bežični ruter) ne bude otkrivena u naredna dva minuta, biće prikazana poruka o grešci. U tom slučaju uverite se da pristupna tačka radi, pa još jednom od početka obavite WPS podešavanja.
- ❏ Više informacija o WPS funkciji pristupne tačke ili rešavanju problema potražite u Korisničkom vodiču pristupne tačke.

### **WPS dugme**

Podešavanje možete izvršiti pritiskom na WPS dugme na bežičnom ruteru (pristupnoj tački). Ovaj način koristite ako ste već priključili druge bežične uređaje pomoću WPS dugmeta.

Da biste dobili informacije o konfigurisanju Wi-Fi veze konfigurisanjem WPS-a, kliknite na sledeću vezu. Ova funkcija nije dostupna kod svih proizvoda ili se ne može omogućiti.

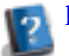

html/wps\_b.htm

### **WPS PIN kod**

Podešavanje možete izvršiti unosom osam cifara na bežičnom ruteru (pristupnoj tački). Osam cifara se prikazuje na LCD ekranu proizvoda ili je odštampano na listu sa stanjem mreže proizvoda.

Da biste dobili informacije o konfigurisanju Wi-Fi veze konfigurisanjem WPS-a, kliknite na sledeću vezu. Ova funkcija nije dostupna kod svih proizvoda ili se ne može omogućiti.

html/wps\_p.htm

# **Direktna veza**

Proizvod možete direktno povezati sa računarom, pametnim telefonom ili tablet računarom, bez bežičnog rutera (pristupne tačke). Dostupni su sledeći načini povezivanja u zavisnosti od proizvoda i uređaja.

#### **Wi-Fi Direct povezivanje**:

Ako uređaj podržava Wi-Fi Direct ili Wi-Fi, možete direktno da ga povežete sa proizvodom. Ovaj način koristi bezbednosni metod WPA2-PSK(AES) koji je isti kao i kod infrastrukturnog režima. ["Wi-Fi Direct" na strani 14](#page-13-0)

#### **Ad Hoc povezivanje**:

Uređaj koji podržava Ad Hoc povezivanje možete da povežete direktno sa proizvodom. Ovaj način koristi samo WEP bezbednosni metod.

["Ad Hoc režim" na strani 16](#page-15-0)

#### <span id="page-13-0"></span>**Napomena:**

❏ Ove funkcije nisu dostupne kod svih proizvoda ili možda nisu omogućene.

❏ Računari sa operativnim sistemom Windows mogu konfigurisati direktnu vezu pomoću programa za instalaciju na disku sa softverom. Ako proizvod podržava funkciju Wi-Fi Direct, proizvod se povezuje preko nje.

### **Wi-Fi Direct**

Postoje dva tipa veze za Wi-Fi Direct; povezivanje preko pristupne tačke, tj. "Jednostavan režim pristupne tačke", i "peer-to-peer" povezivanje, odnosno "Režim Wi-Fi Direct". Tip veze možete da promenite u podešavanjima usluga na stranici Web Config. Pojedinosti o korišćenju stranice Web Config potražite u korisničkom vodiču za proizvod.

**Jednostavan režim pristupne tačke** (povezivanje preko pristupne tačke):

U ovom režimu, proizvod služi kao pristupna tačka. Čak i ako uređaj ne podržava Wi-Fi Direct, možete da povežete proizvod sa njim. Dok se proizvod nalazi u ovom režimu, podrazumevani SSID je "DIRECT-xxxxxxxx" (xxxxxxxx je MAC adresa proizvoda).

#### **Režim Wi-Fi Direct** ("peer-to-peer" povezivanje):

U ovom režimu, veza se uspostavlja tako što se proizvod prepoznaje kao vlasnik grupe ili kao klijent. Ako uređaj podržava Wi-Fi Direct, možete da koristite ovaj režim.

#### **Napomena:**

❏ Ako je proizvod u režimu Ad Hoc povezivanja, ne možete da koristite Wi-Fi Direct.

- ❏ Ako je proizvod povezan pomoću funkcije Wi-Fi Direct, ne možete da ažurirate firmver proizvoda putem stranice Web Config.
- ❏ Ako stranicom Web Config upravljate preko uređaja povezanog pomoću funkcije Wi-Fi Direct , ne možete da instalirate Epson Connect, Google Cloud Print itd.
- ❏ Nije podržano direktno povezivanje pomoću svojstva Wi-Fi Direct u operativnom sistemu Windows.

### **Jednostavan režim pristupne tačke**

U jednostavnom režimu pristupne tačke, proizvod može da se poveže sa najviše četiri uređaja na mreži. Broj povezanih uređaja možete da proverite u izveštaju o mrežnoj vezi. Ovaj režim možete da koristite čak i ako je proizvod povezan na žičanu mrežu ili na Ethernet mrežu.

Kada proizvod radi u jednostavnom režimu pristupne tačke, ikona tog režima se prikazuje na ekranu proizvoda. Oblik i položaj ikone variraju u zavisnosti od modela. Pojedinosti potražite u korisničkom vodiču za proizvod.

Ako želite da izađete iz jednostavnog režima pristupne tačke, onemogućite funkciju Wi-Fi Direct sa kontrolne table štampača ili na stranici Web Config.

#### **Napomena:**

- ❏ Ako se povezujete sa uređaja povezanog u jednostavnom režimu pristupne tačke, ne možete pristupiti žičanoj mreži niti Ethernet mreži, čak i ako je proizvod povezan na neku od tih mreža.
- ❏ Jednostavni režim pristupne tačke ne omogućava komunikaciju između uređaja povezanih na proizvod pomoću ove funkcije.
- ❏ Ako ne možete da se povežete sa proizvodom jer je premašen maksimalan broj povezanih uređaja, isključite jedan od uređaja sa SSID-a vašeg proizvoda (DIRECT-xxxxxxxx). Ako ne znate koji su uređaji trenutno povezani, možete isključiti sve uređaje povezane na vaš proizvod tako što ćete promeniti lozinku na kontrolnoj tabli proizvoda. Imajte u vidu ćete time isključiti sve povezane uređaje sa mreže. Da biste ponovo povezali uređaj koji je isključen sa mreže pomoću ove procedure, ponovo podesite mrežu.
- ❏ Ako uređaj kompatibilan sa funkcijom Wi-Fi Direct ne uspeva da se poveže sa proizvodom u jednostavnom režimu pristupne tačke, povežite ga u režimu Wi-Fi Direct.
- ❏ Možda neće biti moguće povezati računar koji koristi nadograđenu verziju operativnog sistema Windows.

Za više pojedinosti o korišćenju funkcije Wi-Fi Direct, kliknite na sledeću vezu. Ova funkcija nije dostupna kod svih proizvoda.

#### html/wifid.htm

#### **Kada pametni telefoni ili tablet računari podržavaju funkciju Wi-Fi Direct**

Kada koristite Android uređaj koji podržava funkciju Wi-Fi Direct, takođe se pomoću ove funkcije možete povezati sa štampačem.

#### **Napomena:**

Povezivanje pomoću funkcije Wi-Fi Direct možda neće biti podržano u zavisnosti od verzije Android operativnog sistema ili modela. Radna procedura se razlikuje u zavisnosti od modela.

Podesite Wi-Fi Direct na vašem štampaču.

Za više pojedinosti o ovom koraku kliknite na vezu Wi-Fi Direct.

B Povežite svoj pametni telefon ili tablet računar sa štampačem pomoću funkcije Wi-Fi Direct. Za više pojedinosti o ovom koraku pogledajte dokumentaciju priloženu uz vaš pametni telefon ili tablet računar.

Pogledajte poruku na kontrolnoj tabli štampača. Da biste prihvatili vezu, izaberite "odobri". Da biste odbili vezu, izaberite "odbij".

Izaberite da li želite da na štampaču registrujete informacije o uređaju. Ako prihvatite vezu i registrujete informacije o uređaju, uređaj će se naredni put automatski povezati sa štampačem, bez potrebe za obavljanjem postupaka na kontrolnoj tabli. Ako odbijete vezu i registrujete informacije o uređaju, štampač će u budućnosti odbijati vezu sa tim uređajem, čak i ako pokušate povezivanje pomoću funkcije Wi-Fi Direct.

#### **Napomena:**

- ❏ Ako se poruka o potvrdi povezivanja sa nepoznatim uređajem često prikazuje na kontrolnoj tabli, preporučujemo da taj uređaj registrujete kao odbijeni uređaj.
- ❏ Ako slučajno registrujete uređaj, informacije izbrišite tako što ćete izbrisati registrovani uređaj u podešavanjima funkcije Wi-Fi Direct na kontrolnoj tabli. Pomoću ove funkcije brišu se sve informacije o povezivanju za registrovani uređaj na štampaču.

### <span id="page-15-0"></span>**Režim Wi-Fi Direct**

U režimu Wi-Fi Direct, sa proizvodom možete da povežete jedan uređaj koji podržava Wi-Fi Direct. Prilikom povezivanja proizvoda na mrežu u režimu Wi-Fi Direct, sve ostale mrežne veze se prekidaju. Kao posledica toga, Epson Connect i ostale funkcije za pristup proizvodu putem Interneta su takođe onemogućene.

Kada proizvod radi u režimu Wi-Fi Direct, ikona režima Wi-Fi Direct se prikazuje na ekranu proizvoda. Oblik i položaj ikone variraju u zavisnosti od modela. Pojedinosti potražite u korisničkom vodiču za proizvod.

Ako želite da prekinete vezu, isključite proizvod sa uređaja. Proizvod će se ponovo priključiti na prethodnu mrežu.

### **Ad Hoc režim**

U režimu Ad Hoc proizvod i računar međusobno komuniciraju bežično, bez upotrebe pristupne tačke. Najpre podesite parametre Ad Hoc režima računara (SSID) tako da se on povezuje pomoću Ad Hoc režima.

#### **U sistemu Windows:**

Ubacite disk sa softverom proizvoda u računar i pratite uputstva na ekranu. ["Windows" na strani 8](#page-7-0).

#### **U sistemu Mac OS X:**

Podesite mrežu pomoću programa EpsonNet Setup. ["Mac OS X" na strani 11](#page-10-0)

#### **Napomena:**

- ❏ Čak i ako imate Wi-Fi vezu, proizvod i računar možda ne mogu da komuniciraju u datom okruženju. Ipak, trebalo bi da je moguće uspostaviti Ad Hoc vezu. To je direktna veza proizvoda i računara. Ona dozvoljava povezivanje samo jednog računara. Drugi računari neće moći da ostvare Wi-Fi vezu sa proizvodom.
- ❏ Postupak konfigurisanja Ad Hoc režima putem računara zavisi od računara, njegovog operativnog sistema i proizvođača bežičnih uređaja. Za detalje pogledajte dokumentaciju bežičnih uređaja ili kontaktirajte korisničku podršku proizvođača. U sledećem odeljku opisano je konfigurisanje standardnih podešavanja u operativnim sistemima Windows 7, Vista, XP i Mac OS X.

### **U operativnom sistemu Windows 7/Vista**

A Izaberite **Start** > **Control Panel (Kontrolna tabla)** > **View network status and tasks (Prikaz statusa mreže i zadataka)**.

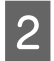

B Kliknite na **Change adapter settings (Promena postavki adaptera)** (u sistemu 7) ili **Manage network connections (Upravljajte mrežnim vezama)** (u sistemu Vista).

C Dvaput kliknite na ikonu **Wireless Network Connection (Veza bežične mreže)**.

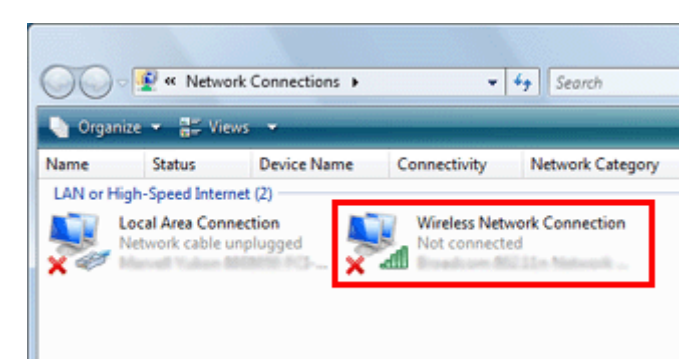

D U operativnom sistemu **Windows 7**: Kliknite na **Open Network and Sharing Center (Otvori Centar za mrežu i deljenje)**, pa kliknite na **Set up a new connection or network (Podešavanje nove veze ili mreže)**.

U operativnom sistemu **Windows Vista**: Kliknite na **Set up a connection or network (Podešavanje veze ili mreže)**.

E Izaberite **Set up a wireless ad hoc (computer-to-computer) network (Podešavanje bežične ad hoc mreže)**, pa kliknite na **Next (Dalje)**.

F Kliknite na dugme **Next (Dalje)**.

G Za podešavanja pogledajte sledeću tabelu, pa kliknite na **Next (Dalje)**.

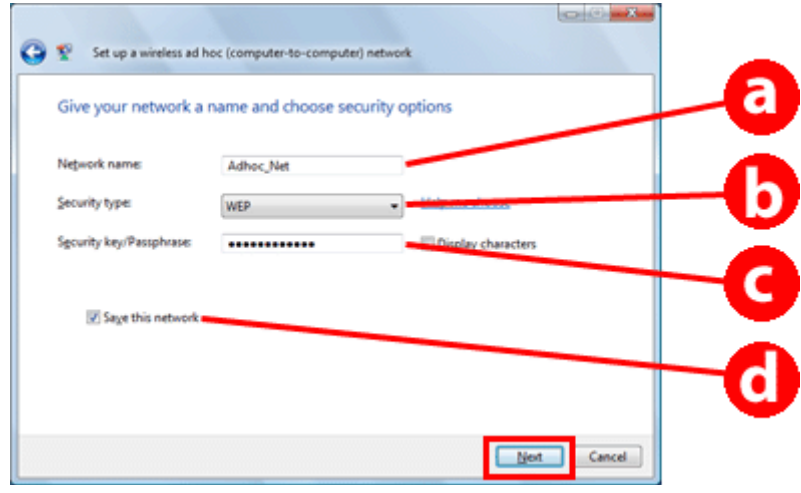

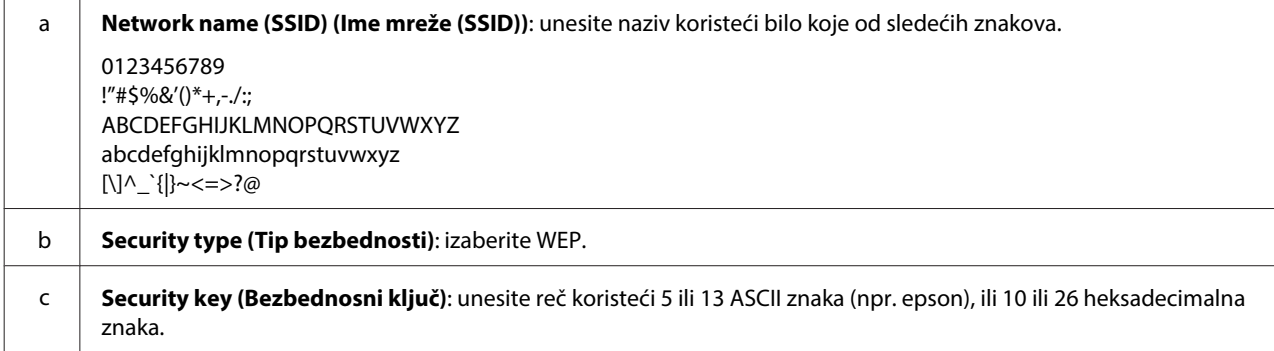

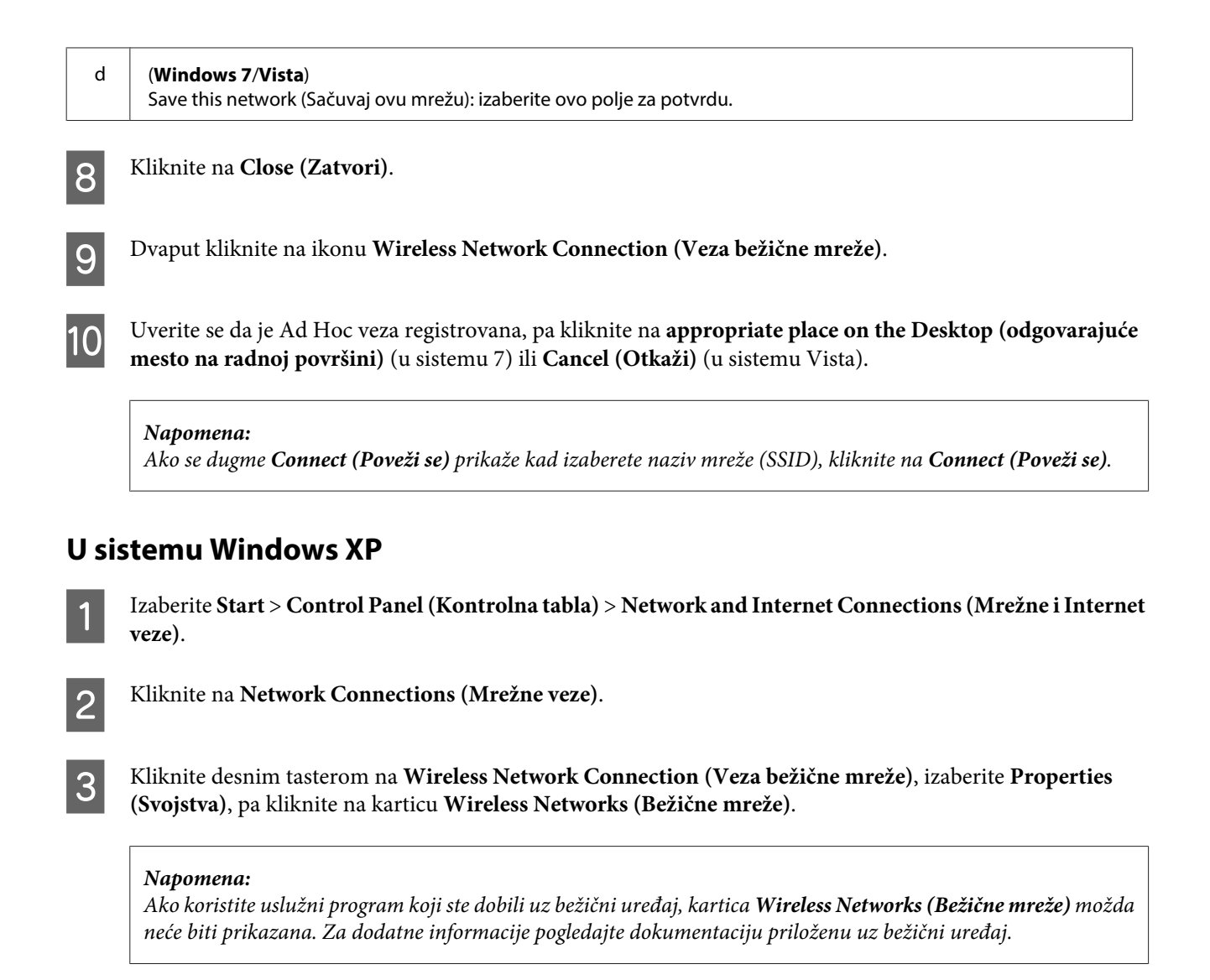

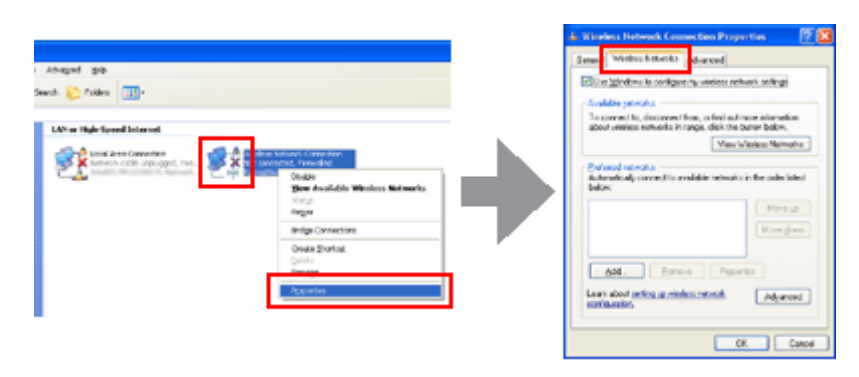

- D Izaberite **Use Windows to configure my wireless network settings (Neka Windows konfiguriše moje postavke bežične mreže)**, pa kliknite na **Advanced (Više opcija)**.
- E Izaberite **Computer-to-computer (ad hoc) networks only (Samo mreže direktno povezanih računara (ad hoc))**.
- F Obrišite **Automatically connect to non-preferred networks (Automatsko povezivanje sa neželjenim mrežama)**, pa kliknite na **Close (Zatvori)**.

### G Kliknite na **Add (Dodaj)**.

H Za podešavanja pogledajte sledeću tabelu, pa kliknite na **OK (U redu)**.

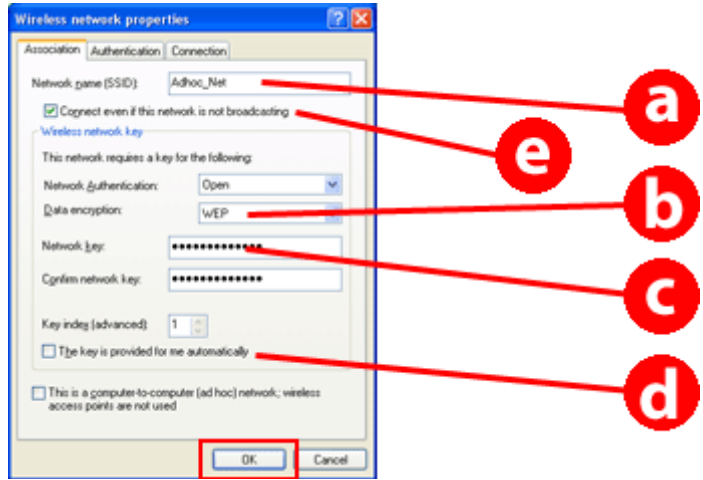

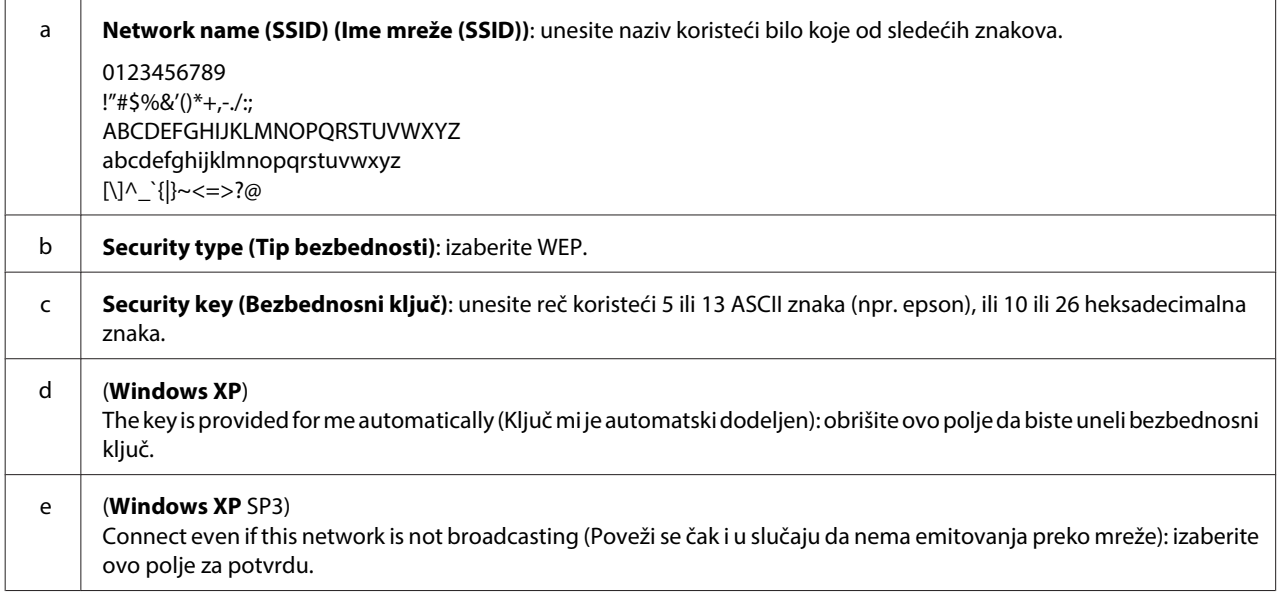

I Kliknite na karticu **Connection (Veza)**.

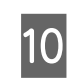

J Izaberite **Connect when this network is in range (Poveži se kad je ova mreža u dometu)**, pa kliknite na **OK (U redu)**.

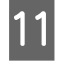

K Kliknite desnim tasterom na **Wireless Network Connection (Veza bežične mreže)**, izaberite **Properties. (Svojstva)**, pa još jednom kliknite na karticu **Wireless Networks (Bežične mreže)**.

L Proverite da li ikona ima plavi krug, pa kliknite na **OK (U redu)**.

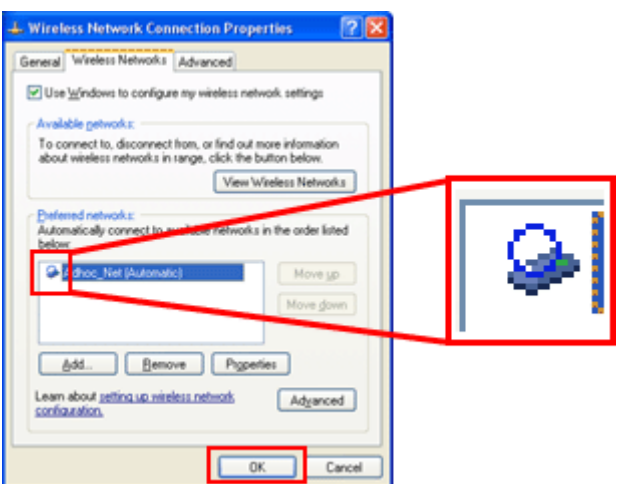

### **U sistemu Mac OS X**

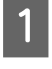

A Izaberite **System Preferences** iz Apple menija.

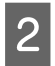

B Kliknite na ikonu **Network**.

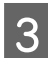

C Izaberite **AirPort**, pa kliknite na **Turn AirPort On**.

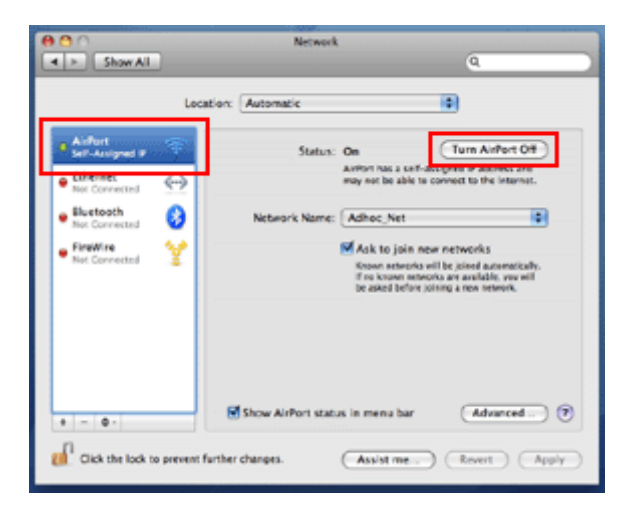

- D U listi **Network Name** izaberite **Create Network**.
- E Unesite naziv mreže, pa izaberite polje za potvrdu **Require Password**.
- F Unesite lozinku, pa kliknite na **OK**.

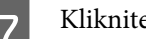

G Kliknite na **Advanced**.

8 Kliknite na **TCP/IP**.

I Označite **Using DHCP** u listi **Configure IPv4**, pa kliknite na **OK**.

10 Kliknite na Apply.

# <span id="page-21-0"></span>**Rešavanje problema**

# **Saveti za rešavanje problema sa mrežom**

Probleme sa mrežom mogu da izazovu mrežno okruženje, računar i proizvod. Da biste otklonili probleme, stanje mreže možete da proverite i utvrdite na sledeće načine.

#### **Napomena:**

Prilikom unošenja izmena u mrežnim podešavanjima potrebno je 30 do 60 sekundi da te promene budu prihvaćene. (Vreme do prihvatanja promena zavisi od načina podešavanja, bežičnog rutera, pristupne tačke, i sl.)

### **Štampanje izveštaja o proveri mrežne veze**

Ako menjate mrežne postavke, recimo ako menjate mrežno okruženje, možete da poverite mrežnu vezu i odštampate izveštaj o proveri.

Ako mrežna veza ne bude uspostavljena, izveštaj o proveri vam pomaže da saznate rešenje problema.

Više pojedinosti o načinu provere mrežne veze i štampanju izveštaja o proveri potražite u dokumentaciji vašeg proizvoda.

#### **Napomena:**

Ova funkcija nije dostupna kod proizvoda koji nemaju LCD ekran.

Za informacije o korišćenju izveštaja o proveri mrežne veze kliknite na sledeću vezu. Ova funkcija nije dostupna kod svih proizvoda ili se ne može omogućiti.

html/\_files/nwchk.htm

### **Prikazivanje stanja mreže i štampanje stranice sa stanjem mreže**

Stanje mreže možete da prikažete na LCD ekranu i odštampate stranicu sa stanjem mreže. U stanju mreže možete da utvrdite informacije kao što su način povezivanja, brzina veze (brzina prenosa podataka), IP adresa, metod bezbednosti i status usluge Epson Connect.

Ako vaš proizvod ima LCD ekran, možete da vidite pojednostavljene informacije o stanju, a odštampate detaljne informacije o stanju. Ova funkcija nije dostupna kod svih proizvoda.

Ako vaš proizvod nema LCD ekran, detaljne informacije o stanju možete da štampate pomoću dugmadi na kontrolnoj tabli.

Više pojedinosti i prikazivanju stanja mreže i štampanju stranice sa stanjem mreže potražite u dokumentaciji vašeg proizvoda.

### <span id="page-22-0"></span>**Onemogućavanje i inicijalizovanje postavki Wi-Fi veze**

Problemi sa mrežom se mogu rešiti onemogućavanjem ili inicijalizovanjem postavki Wi-Fi veze a zatim ponovnim konfigurisanjem.

Ove operacije variraju u zavisnosti od modela. Više pojedinosti potražite u dokumentaciji vašeg proizvoda.

#### **Napomena:**

Pre nego što onemogućite ili inicijalizujete postavke Wi-Fi veze, preporučuje se da najpre utvrdite i zapišete SSID i lozinku.

#### **Onemogućavanje funkcije Wi-Fi:**

Ako proizvod ima LCD ekran, preko tog ekrana možete da onemogućite funkciju Wi-Fi ili pređete na Ethernet vezu. Ako vaš proizvod nema LCD ekran, Wi-Fi funkciju možete da onemogućite tako što ćete priključiti Ethernet kabl koji je povezan na aktivnu mrežu.

Ako vaš proizvod nema LCD ekran ili Ethernet interfejs, Wi-Fi funkciju možete da onemogućite tako što ćete pokrenuti mrežne postavke pomoću dugmadi na kontrolnoj tabli.

#### **Napomena:**

Ako vaš proizvod ima i Ethernet i Wi-Fi funkciju, Ethernet funkcija je omogućena kada je Wi-Fi funkcija onemogućena.

#### **Inicijalizovanje mrežnih postavki:**

Ako vaš proizvod ima LCD ekran, mrežne postavke možete da pokrenete pomoću LCD ekrana. Ako vaš proizvod nema LCD ekran, mrežne postavke možete da pokrenete pomoću dugmadi na kontrolnoj tabli.

#### **Napomena:**

Ako inicijalizujete mrežne postavke, takođe će biti inicijalizovane i postavke usluge Epson Connect i postavke za usluge mrežnog štampanja drugih kompanija.

### **Ažuriranje firmvera proizvoda**

Problemi sa mrežom se mogu rešiti ažuriranjem firmvera proizvoda. Proverite da li koristite najnoviju verziju firmvera proizvoda.

U veb pregledaču otvorite Web Config, pa ažurirajte firmver.

#### **Napomena:**

Ova funkcija nije dostupna kod svih proizvoda ili se ne može omogućiti.

Pojedinosti o otvaranju stranice Web Config potražite u korisničkom vodiču za proizvod.

### **Provera komunikacije pomoću komande Ping**

Ako ne možete da pristupite veb stranici ugrađenoj u proizvod, ako proizvod ne reaguje iako ste mu zadali da nešto štampa ili se jave drugi problemi, možete da upotrebite ovu funkciju da ustanovite da li je između računara i proizvoda uspostavljena komunikacija.

Pre nego što upotrebite komandu Ping, potrebno je da utvrdite IP adrese konfigurisane na računaru i na proizvodu.

<span id="page-23-0"></span>Više informacija o rukovanju računarom potražite u odeljku "Komanda ping" na strani 24.

### **Komanda ping**

U TCP/IP mrežnom okruženju, proverite IP adrese podešene na računaru i proizvodu, zatim proverite da li je između njih moguća komunikacija.

### **Potvrđivanje u operativnom sistemu Windows**

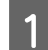

Pogledajte IP adresu proizvoda.

IP adresu možete naći na stranici sa stanjem mreže, u izveštaju o proveri ili na LCD ekranu.

Da biste pogledali stranu sa stanjem mreže, pogledajte ["Prikazivanje stanja mreže i štampanje stranice sa](#page-21-0) [stanjem mreže" na strani 22](#page-21-0).

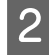

B U operativnom sistemu Windows 8.1/8: izaberite **All apps (Sve aplikacije)**, a zatim izaberite **Command Prompt (komandna linija)**.

U operativnom sistemu Windows 7/Vista/XP: Kliknite na dugme Start ili **start**, **All Programs (Svi programi)** ili **Programs (Programi)**, **Accessories (Pribor)**, a zatim na **Command Prompt (komandna linija)**.

- C Unesite 'ping', pa razmak, zatim '<IP adresa proizvoda>', a zatim pritisnite taster Enter.
- D Ako je komunikacija uspostavljena, prikazaće se poruka **Reply from (Odgovor od) <IP adresa proizvoda>**.

Ako je komunikacija nije uspostavljena, prikazaće se poruka **Destination host unreachable (Odredišni računar nedostupan)** ili **Request timed out (Zahtev istekao)**. Proverite mrežne postavke uređaja na računaru.

### **Potvrđivanje u operativnom sistemu Mac OS X**

Potvrdite IP adresu proizvoda.

IP adresu možete proveriti na stranici sa stanjem mreže. Pogledajte ["Prikazivanje stanja mreže i štampanje](#page-21-0) [stranice sa stanjem mreže" na strani 22.](#page-21-0)

B Dvaput kliknite na **Macintosh HD**, **Applications**, **Utilities**, a zatim na **Network Utility**.

C Izaberite karticu **Ping**.

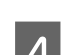

D Unesite IP adresu proizvoda u polje za mrežnu adresu.

E Kliknite na **Ping**.

F Ako je komunikacija uspostavljena, vratiće se svi signali i biće prikazana poruka **0% packet loss**.

Ako komunikacija nije uspostavljena, nijedan signal se neće vratiti i biće prikazana poruka **100% packet loss**. Proverite mrežne postavke uređaja na računaru.

# <span id="page-24-0"></span>**Problemi pri instalaciji**

### **Povezivanje na Wi-Fi mrežu**

### **SSID ne može biti pronađen**

- ❏ **Da li je moguće povezivanje sa bežičnim ruterom/pristupnom tačkom?** Pomoću računara ili nekog drugog uređaja proverite da li je moguće bežično povezivanje.
- ❏ **Da li je proizvod previše udaljen od pristupne tačke ili između njih postoji neka prepreka?** Približite proizvod pristupnoj tački ili uklonite prepreku.
- ❏ **Da li je SSID (mrežno) ime sakriveno u skladu sa postavkama pristupne tačke?** Ako je funkcija prikrivenosti pristupne tačke i slično uključena da bi se sakrio SSID, unesite SSID na kontrolnoj tabli. Pogledajte ["Ručno povezivanje proizvoda na Wi-Fi mrežu" na strani 12](#page-11-0).
- ❏ **Da li SSID (ime mreže) sadrži znake koji ne pripadaju ASCII skupu?** Proverite da li SSID (ime mreže) sadrži znake koji ne pripadaju ASCII skupu? Proizvod ne može da prikazuje znake koji ne pripadaju ASCII skupu.

### **Povezivanje na pristupnu tačku nije moguće**

❏ **Da li je proizvod previše udaljen od pristupne tačke ili između njih postoji neka prepreka?** Približite proizvod pristupnoj tački ili uklonite prepreku.

#### ❏ **Da li je lozinka tačna?**

Lozinka razlikuje velika i mala slova. Potvrdite da je uneta lozinka tačna. Lozinka može imati naziv "WEP ključ", "WPA lozinka", "preliminarno deljeni ključ", i sl. u skladu sa korišćenom pristupnom tačkom ili bezbednosnim sistemom.

#### ❏ **Da li je na pristupnoj tački podešeno ograničenje pristupa?**

Ako je na pristupnoj tački (bežičnom ruteru itd.) podešeno ograničenje pristupa, registrujte MAC adresu ili IP adresu proizvoda na pristupnoj tački da biste dozvolili komunikaciju. Za više informacija pogledajte korisnički vodič pristupne tačke.

#### ❏ **Da li su dostupni bežični kanali ograničeni na računaru sa podrškom za WLAN?**

Dostupni bežični kanali mogu biti ograničeni na računaru sa podrškom za bežičnu vezu. Pogledajte Korisnički vodič za računar ili bežičnu mrežnu karticu da biste proverili dostupne bežične kanale. Proverite da li potvrđeni bežični kanali uključuju kanele podešene za pristupnu tačku. U suprotnom, promenite bežične kanale pristupne tačke.

#### ❏ **Da li je mrežni adapter kompatibilan sa standardima ovog proizvoda?**

Postoje različiti standardi kao što su 802.11a, 802.11b, 802.11g i 802.11n za Wi-Fi uređaje a koriste se i elektromagnetni talasi raznih frekvencija.

### <span id="page-25-0"></span>**Povezivanje na Wi-Fi Direct mrežu**

### **Pristup internetu pomoću funkcije Wi-Fi Direct je nemoguć kada se proizvod povezuje na računar koji ima više mrežnih interfejsa**

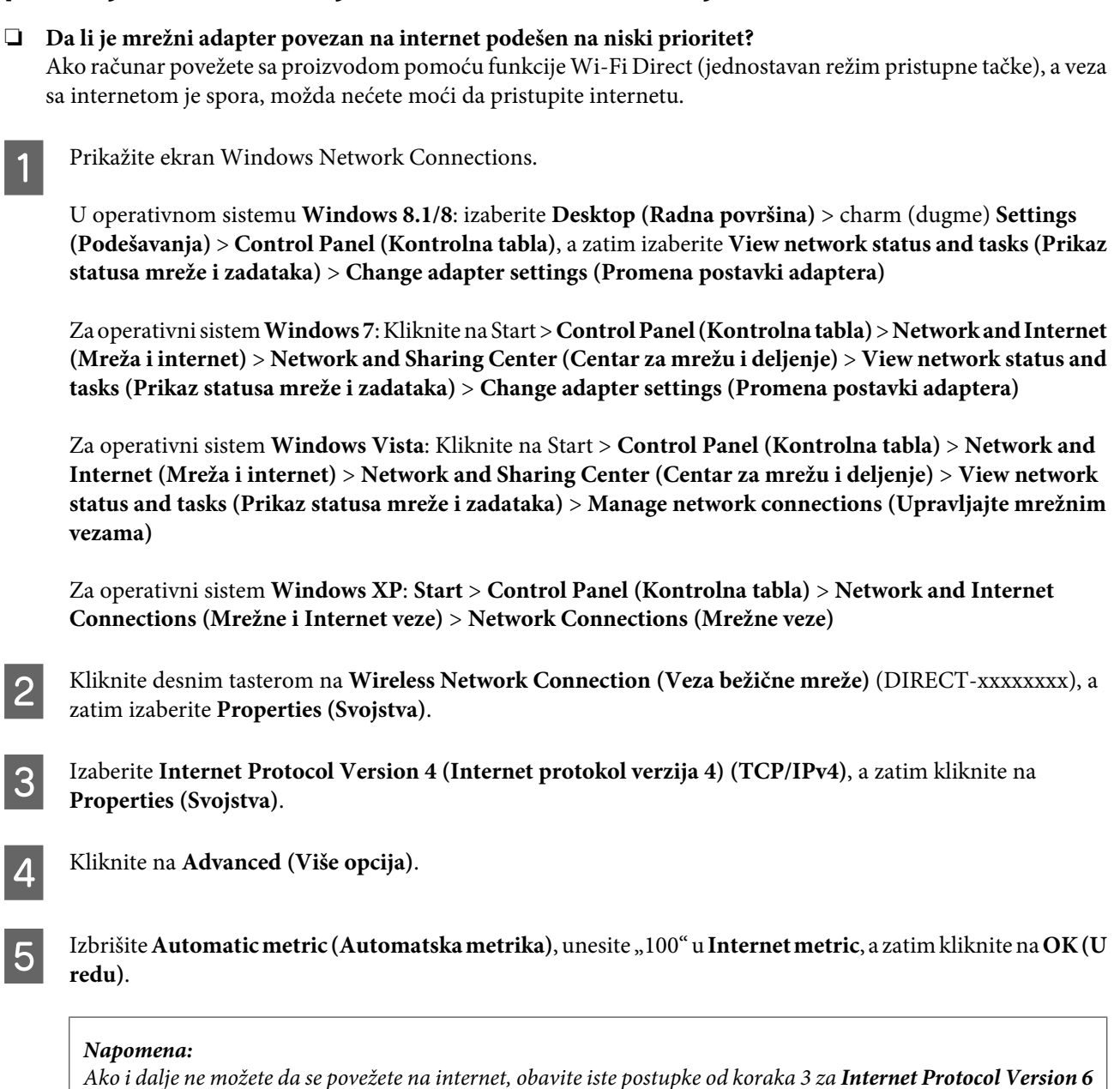

**(Internet protokol verzija 6) (TCP/IPv6)**.

### **Wi-Fi Direct se iznenada isključuje**

#### ❏ **Da li je lozinka za Wi-Fi Direct (režim pristupne tačke) promenjena?**

Izbrišite podešavanja veze u "DIRECT-xxxxxxxx" registrovane na vašem uređaju, ponovo izaberite "DIRECT-xxxxxxxx", a zatim unesite novu lozinku. Za više pojedinosti o brisanju podešavanja pogledajte dokumentaciju priloženu uz vaš uređaj.

#### <span id="page-26-0"></span>❏ **Da li su promenjena mrežna podešavanja proizvoda?**

Proverite mrežna podešavanja proizvoda. Način povezivanja na mrežu je možda promenjen u režim različit od režima pristupne tačke. Da biste način povezivanja na mrežu vratili u režim pristupne tačke, pokrenite mrežna podešavanja proizvoda, a zatim ponovo povežite uređaj sa proizvodom pomoću funkcije Wi-Fi Direct. Mrežna podešavanja proizvoda možete proveriti na LCD ekranu proizvoda ili na stranici stanja mreže.

### **Povezivanje na Ethernet mrežu**

### **Povezivanje na Ethernet mrežu nije moguće**

❏ **Da li je funkcija Wi-Fi onemogućena na kontrolnoj tabli?** Ako je postavljena na omogućeno, ne možete da se povežete na Ethernet mrežu. Onemogućite tu funkciju.

#### ❏ **Da li čvorište, Ethernet kabl itd. pravilno rade na Ethernet mrežnoj vezi?**

Proverite da li je proizvod uključen, kao i da li LED lampica za vezu na portu čvorišta povezanom na proizvod svetli/trepće. Ako je LED lampica za vezu isključena, pokušajte sledeće.

- 1. Povežite štampač na drugi port.
- 2. Povežite štampač na drugo čvorište.
- 3. Zamenite Ethernet kabl.

#### ❏ **Da li režim komunikacije proizvoda odgovara čvorištu ili ruteru?**

Proverite da li je režim komunikacije proizvoda prikladan za čvorište ili ruter.

Pogledajte sledeću tabelu da biste uskladili režime komunikacije proizvoda i čvorišta/rutera. (Podrazumevani režim komunikacije proizvoda je automatski).

Za informacije o proceduri potvrđivanja/proveravanja režima komunikacije čvorišta/rutera, pogledajte Korisnički vodič.

Za pojedinosti o kompatibilnim režimima komunikacije vašeg uređaja, pogledajte korisnički vodič.

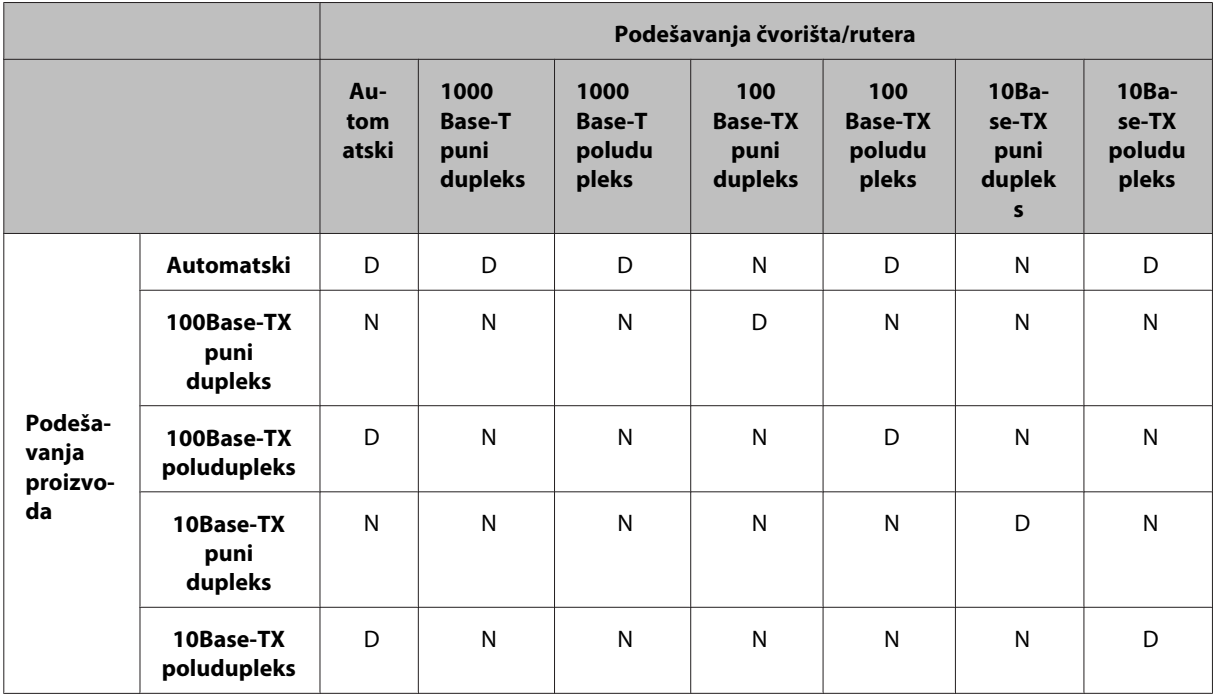

D: Omogućeno N: Onemogućeno

### <span id="page-27-0"></span>**Povezivanje na Wi-Fi ili Ethernet mrežu**

### **Povezivanje na mrežu nije moguće**

❏ **Da li je prikazana poruka "Kombinacija IP adrese i maske podmreže nije važeća." ?**

Rešenje 1: Ako vaš širokopojasni ruter (ili pristupna tačka) koristi DHCP funkciju, podesite postavku TCP/IP tako da proizvod automatski pribavlja IP adresu.

Rešenje 2: Ako želite ručno da podesite IP adresu proizvoda, pogledajte sledeće da biste podesili IP adresu i podmrežnu masku.

1. Proverite IP adresu za ruter širokog propusnog opsega (ili pristupnu tačku) koji je povezan na vaš računar. Pogledajte korisnički vodič rutera širokog propusnog opsega (ili pristupne tačke).

2. Sve IP adrese su upisane u segmente od po četiri numeričke vrednosti. U poslednjem segmentu postavite jedinstvenu numeričku vrednost za proizvod u opsegu od 1 do 254. (Ako je ruter DHCP server ili ako postoji još jedan DHCP u mreži, podesite vrednost koja nije u konfliktu sa opsegom ID adresa koje dodeljuje DHCP server.) Primer podešavanja:

IP adresa za ruter širokog propusnog opsega: 192.168.1.**1**

Primer postavke na proizvodu: 192.168.1.**3**

Za masku podmreže obično se podešava **255.255.255.0** kada su u pitanju male mreže, a svi uređaji u mreži koriste ovu vrednost. Takođe, ako je podešena vrednost za mrežni prolaz, za bežični ruter upotrebite istu vrednost kao za IP adresu.

#### ❏ **Da li računar ima više mrežnih interfejsa?**

Skener možda ne može da komunicira sa računarima koji imaju više mrežnih interfejsa. Da biste uspostavili komunikaciju sa skenerom, onemogućite sve mrežne interfejse na računaru osim interfejsa preko koga je priključen skener.

- ❏ **Prilikom korišćenja TCP/IP protokola, da li računar i proizvod mogu da komuniciraju?** Proverite da li je uspostavljena veza. Pogledajte ["Komanda ping" na strani 24.](#page-23-0)
- ❏ **Prilikom korišćenja TCP/IP protokola, da li je IP adresa pravilno podešena za vaše okruženje?** Fabrička postavka nije dostupna. Da biste koristili ovu IP adresu, izbrišite je jednom i ponovo unesite istu adresu. Promenite IP adresu proizvoda u skladu sa okruženjem.

### **Promene IP adrese**

❏ **Da li je postavka TCP/IP na kontrolnoj tabli podešena tako da automatski pribavlja IP adresu?** Ako se IP adresa podešava automatski, ona se menja prilikom svakog uključivanja rutera. Kada koristite postavku automatskog pribavljanja IP adrese, odredite redosled uključivanja ili proizvod uvek držite uključen. Automatska postavka je dostupna prilikom podešavanja porta proizvoda pomoću programa EpsonNet Print (Windows) ili štampanja pomoću aplikacije Bonjour (Mac OS X).

# **Problemi pri štampanju**

### **Računar povezan na Wi-Fi mrežu**

### **Nije moguće štampanje preko mreže**

❏ **Da li su podešavanja mrežne veze ispravna?**

Za više informacija o problemima sa podešavanjima mrežne veze pogledajte ["Problemi pri instalaciji" na](#page-24-0) [strani 25](#page-24-0).

- <span id="page-28-0"></span>❏ **Da li je proizvod pravilno povezan sa pristupnom tačkom (bežičnim ruterom itd.)?** Ako je veza prekinuta, proverite sledeće. Pristupna tačka (bežični ruter itd.) je uključena. Wi-Fi postavke odgovaraju postavkama pristupne tačke (bežičnog rutera itd.) koja se koristi.
- ❏ **Da li je bežična komunikacija ometena ili prekinuta?** Ako je veza prekinuta, ponovo pokrenite proizvod. Za više informacija o kontrolnoj tabli, pogledajte ["Ručno](#page-11-0) [povezivanje proizvoda na Wi-Fi mrežu" na strani 12.](#page-11-0)
- ❏ **Da li je omogućena funkcija razdvajača za privatnost na vašoj pristupnoj tački (ili bežičnom ruteru)?** Ako je funkcija odvajača za privatnost omogućena, ne možete štampati sa računara, pametnog telefona ili tablet računara preko mreže, jer ova funkcija blokira komunikaciju sa ovim uređajima. Onemogućite funkciju razdvajača za privatnost na vašoj pristupnoj tački (ili bežičnom ruteru). Za više informacija o podešavanju ili proveri podešavanja, pogledajte uputstvo priloženo uz vašu pristupnu tačku (ili bežični ruter).

### **Računar povezan na Ethernet mrežu**

### **Štampanje je sporo ili je kraj podataka isečen**

❏ **Da li se režimi komunikacije (puni dupleks/poludupleks) proizvoda i povezanog čvorišta poklapaju?** Podrazumevani fabrički režim brzine komunikacione linije proizvoda je automatski. Ako je režim komunikacije čvorišta fiksan, doći će do raskoraka između režima komunikacije proizvoda i čvorišta, usled čega će brzina štampanja znatno opasti ili će kraj podataka biti isečen zbog isteka vremenskog ograničenja.

### **Računar povezan na Wi-Fi ili Ethernet mrežu**

### **Štampanje je sporo ili je kraj podataka isečen**

❏ **Da li je port štampača dobro podešen?**

Pratite sledeće korake da biste proverili port štampača (u sistemu Windows).

1. Izaberite dugme **Desktop (Radna površina)** > **Settings (Podešavanja)** charm (dugme) > **Control Panel (Kontrolna tabla)**, a zatim izaberite **View devices and printers (Prikaz uređaja i štampača)** (u sistemu Windows 8).

Kliknite na start - **Control Panel (Kontrolna tabla)** - **Hardware and Sound (Hardver i zvuk)** - **Devices and Printers (Uređaji i štampači)** (u sistemu Windows 7).

Kliknite na start - **Control Panel (Kontrolna tabla)** - **Hardware and Sound (Hardver i zvuk)** - **Printers (Štampači)** (u sistemu Windows Vista).

Kliknite na **Start** - **Control Panel (Kontrolna tabla)** - **Printers and Other Hardware (Štampači i drugi hardver)** - **Printers and Faxes (Štampači i faksovi)** (u sistemu Windows XP).

2. Kliknite desnim tasterom na ikonu proizvoda.

3. Izaberite **Printer properties (Svojstva štampača)** (Windows 8/7) ili **Properties (Svojstva)** (Windows Vista/ XP).

4. Izaberite karticu **Ports (Portovi)**.

5. Proverite da li je u koloni sa opisom proizvoda izabran odgovarajući protokol.

### <span id="page-29-0"></span>**Pametni telefon ili tablet računar**

### **Iako uređaj pomoću usluge AirPrint šalje zadatak za štampanje od više stranica, štampač štampa samo poslednju stranicu**

❏ **Da li je na uređaju instaliran iOS 4.x?**

Štampači kompatibilni sa uslugom AirPrint podržavaju uređaje na kojima je instaliran iOS 5.x ili noviji. Kada za štampanje koristite uslugu AirPrint, koristite iOS 5.x ili noviji. Moguće je da štampač ne štampa normalno sa iOS 4.x. Ako koristite iOS 4.x, nadogradite operativni sistem na iOS 5.x ili noviji. Da biste nadogradili operativni sistem, posetite sajt kompanije Apple.

# **Problemi pri skeniranju**

### **Povezivanje na Wi-Fi ili Ethernet mrežu**

### **Nije moguće pokrenuti, podesiti ili skenirati pomoću programa EPSON Scan**

- ❏ **Da li je test veze uspeo?** Ako ne uspe, proverite da ne postoji problem sa mrežom.
- ❏ **Da li je IP adresa tačno uneta na računaru?** Za više informacija o mrežnim postavkama kao što je IP adresa pogledajte ["Problemi pri instalaciji" na](#page-24-0) [strani 25](#page-24-0).
- ❏ **Da li je došlo do prekida komunikacije?** Ako je došlo do prekida komunikacije u toku pokretanja programa EPSON Scan, zatvorite EPSON Scan i ponovo ga pokrenite nakon izvesnog vremena. Ako se program EPSON Scan ne može restartovati, isključite, pa ponovo

uključite proizvod, a zatim pokušajte ponovo. Proverite stavku **Timeout Setting** u **EPSON Scan Settings**. Za više informacija, pogledajte pomoć za program EPSON Scan.

#### ❏ **Da li je funkcija zaštitnog zida aktivirana u operativnom sistemu Windows XP ili novijoj verziji, ili je aktiviran komercijalni bezbednosni softver?**

Ako je funkcija zaštitnog zida aktivirana, pretraga možda neće raditi u okviru stavke **EPSON Scan Settings**. U tom slučaju, kliknite na **EPSON Scan Settings** - **Add** - **Enter address** i direktno unesite IP adresu.

❏ **Da li skenirate širok opseg u visokoj rezoluciji?** Ako skenirate širok opseg u visokoj rezoluciji, može doći do greške u komunikaciji. Ako skeniranje nije uspelo, smanjite rezoluciju.

### **Ne radi funkcija Scan to PC (Skeniraj na računar) (WSD)**

❏ **Da li je na mrežu priključen računar kompatibilan sa WSD?** Funkcija Scan to PC (Skeniraj na računar) (WSD) je dostupna samo na računarima sa engleskim verzijama operativnih sistema Windows 8/7/Vista. Uverite se da je na skener prisutan na istoj mreži priključen računar koji koristi verziju operativnog sistema Windows 8/7/Vista na engleskom jeziku.

# <span id="page-30-0"></span>**Problemi specifični za određeni operativni sistem**

# **Tabela IPv4/IPv6 funkcija**

Dostupnost funkcija zavisi od operativnog sistema računara. Za detaljne informacije pogledajte sledeću tabelu.

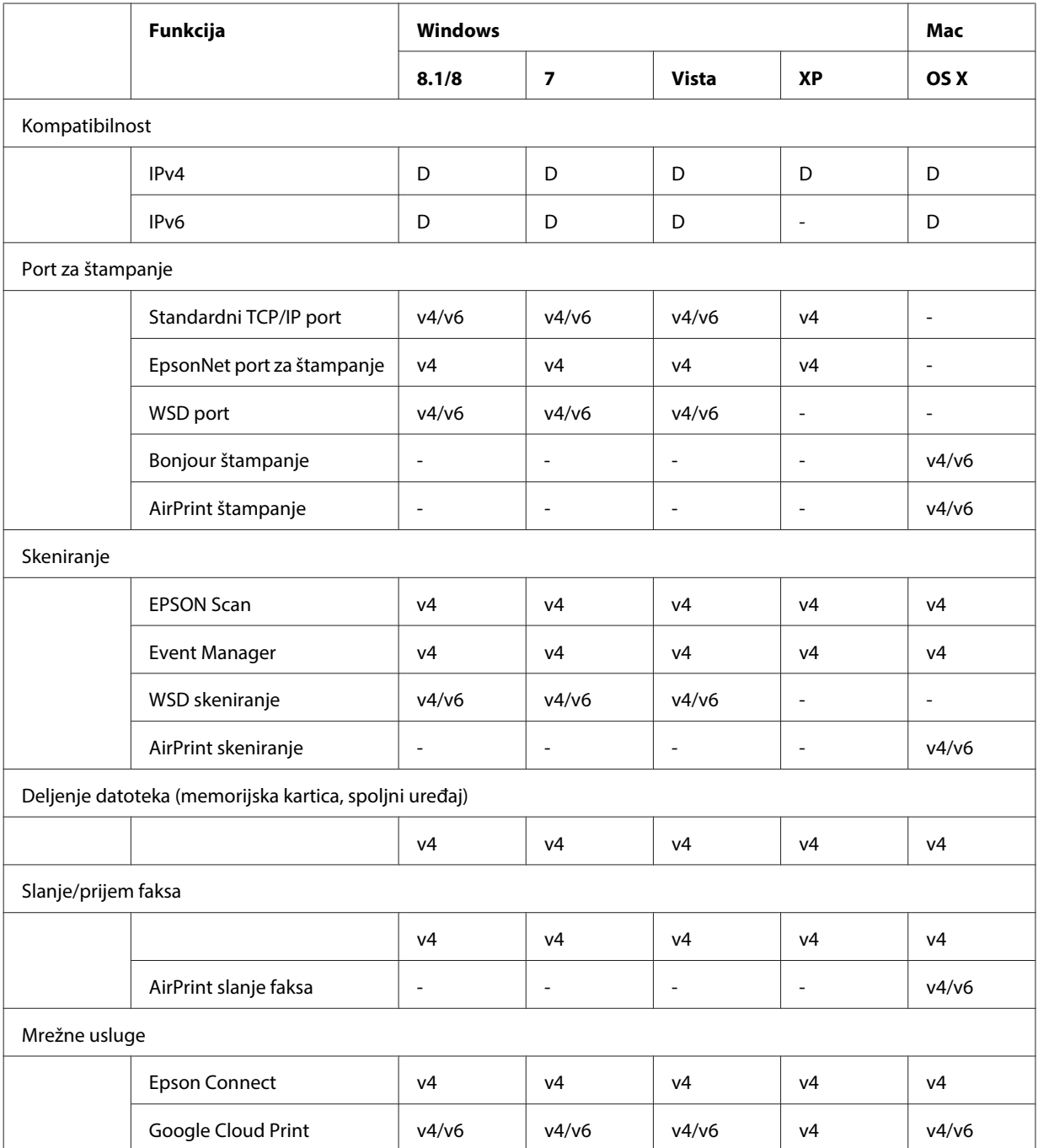

v4=IPv4, v6=IPv6

### <span id="page-31-0"></span>**Mac OS X**

### **Štampač se ne pojavljuje na listi Dodaj štampač**

❏ **Da li je instaliran upravljački program štampača?**

Instalirajte upravljački program štampača. Za detalje o instaliranju softvera pogledajte ["Mac OS X" na](#page-10-0) [strani 11](#page-10-0).

❏ **Da li je mrežna usluga na vrhu liste mreža?**

Ako su na računaru omogućene i žičana i bežična mreža, to je možda razlog zašto on ne može da nađe štampač. U tom slučaju pratite dole navedena uputstva da biste podesili mrežnu uslugu koju želite da koristite na vrhu liste.

- 1. Otvorite **System Preferences Network**.
- 2. Kliknite na ikonu **da biste izabrali stavku Set Service Order**.
- 3. Prevucite najkorišćeniji tip mrežne usluge na vrh liste.
- 4. Kliknite na dugme **OK**.
- 5. Kliknite na **Apply** da biste primenili podešavanja.

#### ❏ **Da li su na računaru konfigurisane mrežne postavke?**

Postavke se razlikuju u zavisnosti od protokola. Izvršite neku od sledećih radnji: **EPSON TCP/IP:** Otvorite **System Preferences** - **Network** - **Advanced** - **TCP/IP** i proverite da li su adrese podešene i da li je na mrežnom interfejsu proizvoda podešena odgovarajuća IP adresa koja se razlikuje od fabričke postavke. Pogledajte ["Problemi pri instalaciji" na strani 25](#page-24-0).

### **Nije moguće prekinuti štampanje iako je zadatak za štampanje otkazan preko računara**

❏ **Da li je zadatak za štampanje poslat sa računara na mreži na kom je instaliran Mac OS X v10.6.x?**

- Ako za vaše okruženje važe svi sledeći uslovi, štampanje ne možete da prekinete sa računara.
- Proizvod podržava AirPrint.
- Zadatak za štampanje je poslat sa računara na mreži na kom je instaliran Mac OS X v10.6.x.
- U postavkama aplikacije Bonjour za Web Config podesite Top Priority Protocol na **IPP**.
- U tom slučaju, da biste prekinuli štampanje, pritisnite dugme za otkazivanje na kontrolnoj tabli proizvoda.

Ako želite da bude moguće da štampanje otkažete sa računara, obavite sledeća podešavanja.

- 1. Otvorite Web Config.
- 2. Kliknite na **AirPrint Setup (Podešavanja za AirPrint)**.
- 3. Izaberite **Port9100** u padajućem meniju Top Priority Protocol a zatim kliknite na **OK**.
- 4. Ako se prikaže Top Priority Protocol:Port9100, kliknite na **OK**.
- 5. Zatvorite pregledač Interneta.
- 6. Izaberite **System Preferences** iz Apple menija.
- 7. Kliknite na ikonu **Print & Fax**.
- 8. Izaberite proizvod koji želite da uklonite sa liste proizvoda, a zatim kliknite na **-** da biste ga izbrisali.

9. Kliknite na **+** ispod liste **Printers**, a zatim izaberite proizvod koji želite da podesite sa liste mrežnih štampača.

10. Kad naziv vašeg proizvoda bude prikazan u okviru za naziv, kliknite na dugme **Add**.

Ako štampate sa ponovo registrovanog proizvoda, štampanje možete da prekinete sa računara.

### **Štampanje CD/DVD nalepnice iz Epson aplikacije nije moguće**

#### □ **Da li ste izabrali naziv Epson proizvoda u meniju** "Use"?

Ako proizvod povežete na mrežu pomoću protokola Bonjour, izaberite naziv Epson proizvoda u meniju **Use** u upravljačkom programu. U suprotnom, neke od funkcija Epson aplikacija neće biti dostupne.

### <span id="page-32-0"></span>**iOS**

### **Iako uređaj pomoću usluge AirPrint šalje zadatak za štampanje od više stranica, štampač štampa samo poslednju stranicu**

❏ **Da li je na uređaju instaliran iOS 4.x?** Štampači kompatibilni sa uslugom AirPrint podržavaju uređaje na kojima je instaliran iOS 5.x ili noviji. Kada za štampanje koristite uslugu AirPrint, koristite iOS 5.x ili noviji. Moguće je da štampač ne štampa normalno sa iOS 4.x. Ako koristite iOS 4.x, nadogradite operativni sistem na iOS 5.x ili noviji. Da biste nadogradili operativni sistem, posetite sajt kompanije Apple.

### **Android**

### **Pristup internetu prilikom povezivanja sa proizvodom pomoću funkcije Wi-Fi Direct u režimu pristupne tačke nije moguć**

❏ **Da li koristite stariju verziju programa Epson iPrint?** Kada štampate sa uređaja koji koristi operativni sistem Android pomoću funkcije Wi-Fi Direct u režimu pristupne tačke, koristite najnoviju verziju programa Epson iPrint.

# **Problemi sa softverom**

### **Prilikom štampanja iz programa EpsonNet Print pojavljuje se dijalog za modemsko umrežavanje**

❏ **Da li je Internet veza podešena na modemsko umrežavanje?** Štampanje se normalno obavlja nakon što zatvorite ovaj dijalog, ali se poruka pojavljuje pri svakom štampanju nakon pokretanja operativnog sistema Windows. Povežite se na Internet preko LAN veze ili ručno pokrenite pozivno umrežavanje.

### **Deblokiranje Epson softvera**

- ❏ **Da li ste kliknuli na dugme Keep Blocking (Nastavi blokiranje) na ekranu programa Firewall (Zaštitni zid)?** Ako ste kliknuli na dugme **Keep Blocking (Nastavi blokiranje)** u prozoru Windows Security Alert (Upozorenje o bezbednosti) tokom ili nakon instaliranja Epson softvera, pratite dolenavedene korake da biste deblokirali Epson softver.
- A Za operativni sistem Windows 8: Izaberite dugme **Desktop (Radna površina)** > **Settings (Podešavanja)** charm (dugme) > **Control Panel (Kontrolna tabla)**, a zatim izaberite **System and Security (Sistem i bezbednost)**. Za operativni sistem Windows 7: Kliknite na Start > **Control Panel (Kontrolna tabla)**, a zatim kliknite na **System and Security (Sistem i bezbednost)**.

Za operativni sistem Windows Vista: Kliknite na Start > **Control Panel (Kontrolna tabla)**, a zatim kliknite na **Security (Bezbednost)**.

Za operativni sistem Windows XP: Kliknite na **start** > **Control Panel (Kontrolna tabla)**, a zatim kliknite na **Security Center (Bezbednosni centar)**.

<span id="page-33-0"></span>B Za operativni sistem Windows 8: Izaberite **Allow an app through Windows Firewall (Dozvoljavanje aplikaciji da prođe kroz Windows zaštitni zid)**. Za operativni sistem Windows 7: Kliknite na **Allow a program through Windows Firewall (Dozvolite prolaz programu kroz Windows zaštitni zid)**. Za operativni sistem Windows Vista: Kliknite na **Allow a program through Windows Firewall (Dozvolite prolaz programu kroz Windows zaštitni zid)**. Za operativni sistem Windows XP: Kliknite na **Windows Firewall (Windows zaštitni zid)**. C Za operativni sistem Windows 8: Izaberite **Change settings (Promeni postavke)**, a zatim izaberite **Allow another app (Dozvoli drugu aplikaciju)**. Za operativni sistem Windows 7: Kliknite na **Allow another program (Dozvoli drugi program)**. Za operativni sistem Windows Vista: Kliknite na jezičak **Exceptions (Izuzeci)**, a zatim kliknite na **Add Program (Dodaj program)**. Za operativni sistem Windows XP: Kliknite na jezičak **Exceptions (Izuzeci)**, a zatim kliknite na **Add Program (Dodaj program)**.

**Napomena za korisnike sistema Windows Vista:** Kliknite na **Change settings (Promeni postavke)** ako ne možete da nađete karticu Exceptions (Izuzeci).

- D Izaberite Epson softver sa liste programa, a zatim izaberite **Add (Dodaj)** (za 8/7) ili **OK (U redu)** (za Vista/ XP).
- E Potvrdite da je izabrano polje za potvrdu za Epson softver u listi **Allow apps and features** (za 8), **Allowed programs and features (Dozvoljeni programi i funkcije)** (za 7) **Programs or port** (za sistem Vista), ili **Programs and Services (Programi i usluge)** (za XP), a zatim izaberite **OK (U redu)**.

# **Ostali problemi**

### **Proizvod ne može da podesi mrežne usluge ili iznenada ne može da koristi mrežne usluge**

❏ **Da li je istekao vrhovni certifikat proizvoda?**

Ako je vrhovni certifikat proizvoda istekao, na stranici Web Config na ekranu proizvoda se prikazuje poruka koja vas obaveštava da vrhovni certifikat treba da se obnovi. Pomoću pregledača na vašem računaru ili pametnom telefonu, koji je na istoj mreži kao i vaš proizvod, pristupite stranici Web Config i ažurirajte vrhovni certifikat. Pojedinosti o pristupu Web Config stranici proizvoda potražite u korisničkom vodiču za proizvod.

# <span id="page-34-0"></span>**Autorska prava i licence za mrežne funkcije**

# **Autorska prava, žigovi i licence**

Microsoft®, Windows® i Windows Vista® su registrovani žigovi kompanije Microsoft Corporation.

Apple, Mac OS, OS X, Bonjour i Macintosh su zaštitni znaci kompanije Apple Inc., registrovani u Sjedinjenim Američkim Državama i drugim zemljama. AirPrint je zaštitni znak kompanije Apple Inc.

Android™ i Google Cloud Print™ su robne marke kompanije Google Inc.

Wi-Fi®, Wi-Fi Alliance® i Wi-Fi Protected Access® (WPA) su registrovane robne marke udruženja Wi-Fi Alliance. Wi-Fi Direct™, Wi-Fi Protected Setup™, i WPA2<sup>™</sup> su robne marke udruženja Wi-Fi Alliance.

Copyright 2014 Seiko Epson Corporation. Sva prava zadržana.

### **Info-ZIP copyright and license**

This is version 2007-Mar-4 of the Info-ZIP license. The definitive version of this document should be available at ftp://ftp.info-zip.org/pub/infozip/license.html indefinitely and a copy at [http://www.info-zip.org/pub/infozip/li‐](http://www.info-zip.org/pub/infozip/license.html) [cense.html](http://www.info-zip.org/pub/infozip/license.html).

Copyright © 1990-2007 Info-ZIP. All rights reserved.

For the purposes of this copyright and license, "Info-ZIP" is defined as the following set of individuals:

Mark Adler, John Bush, Karl Davis, Harald Denker, Jean-Michel Dubois, Jean-loup Gailly, Hunter Goatley, Ed Gordon, Ian Gorman, Chris Herborth, Dirk Haase, Greg Hartwig, Robert Heath, Jonathan Hudson, Paul Kienitz, David Kirschbaum, Johnny Lee, Onno van der Linden, Igor Mandrichenko, Steve P. Miller, Sergio Monesi, Keith Owens, George Petrov, Greg Roelofs, Kai Uwe Rommel, Steve Salisbury, Dave Smith, Steven M. Schweda, Christian Spieler, Cosmin Truta, Antoine Verheijen, Paul von Behren, Rich Wales, Mike White.

This software is provided "as is," without warranty of any kind, express or implied. In no event shall Info-ZIP or its contributors be held liable for any direct, indirect, incidental, special or consequential damages arising out of the use of or inability to use this software.

Permission is granted to anyone to use this software for any purpose, including commercial applications, and to alter it and redistribute it freely, subject to the above disclaimer and the following restrictions:

1. Redistributions of source code (in whole or in part) must retain the above copyright notice, definition, disclaimer, and this list of conditions.

2. Redistributions in binary form (compiled executables and libraries) must reproduce the above copyright notice, definition, disclaimer, and this list of conditions in documentation and/or other materials provided with the distribution. The sole exception to this condition is redistribution of a standard UnZipSFX binary (including SFXWiz) as part of a self-extracting archive; that is permitted without inclusion of this license, as long as the normal SFX banner has not been removed from the binary or disabled.

#### **Autorska prava i licence za mrežne funkcije**

<span id="page-35-0"></span>3. Altered versions--including, but not limited to, ports to new operating systems, existing ports with new graphical interfaces, versions with modified or added functionality, and dynamic, shared, or static library versions not from Info-ZIP--must be plainly marked as such and must not be misrepresented as being the original source or, if binaries, compiled from the original source. Such altered versions also must not be misrepresented as being Info-ZIP releases--including, but not limited to, labeling of the altered versions with the names "Info-ZIP" (or any variation thereof, including, but not limited to, different capitalizations), "Pocket UnZip," "WiZ" or "MacZip" without the explicit permission of Info-ZIP. Such altered versions are further prohibited from misrepresentative use of the Zip-Bugs or Info-ZIP e-mail addresses or the Info-ZIP URL(s), such as to imply Info-ZIP will provide support for the altered versions.

4. Info-ZIP retains the right to use the names "Info-ZIP," "Zip," "UnZip," "UnZipSFX," "WiZ," "Pocket UnZip," "Pocket Zip," and "MacZip" for its own source and binary releases.

# **LICENCA ZA SOFTVER OTVORENOG KODA**

Ovaj štampač sadrži softverske aplikacije otvorenog koda. Detaljne informacije o licenci za softver otvorenog kodanalaze se u fascikli "Manual" na disku sa softverom.